# studio **OPSÆTNINGSGUIDE**

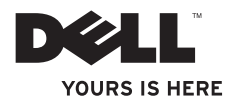

## **Studio Slim**

## **OPSÆTNINGSGUIDE**

Model DCSLA

## **NOTAT, VARSEL og ADVARSEL**

**Z NOTAT:** Et NOTAT angiver vigtige oplysninger, som du kan bruge for at udnytte computeren optimalt.

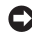

**VARSEL:** En VARSEL angiver enten en mulig beskadigelse af hardware eller tab af data og oplyser dig om, hvordan du kan undgå dette problem.

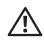

 $\overline{\phantom{a}}$  , where  $\overline{\phantom{a}}$ 

**ADVARSEL!:** ADVARSEL angiver mulig tingskade, legemsbeskadigelse eller død.

Hvis du købte en Dell™ n Series computer, er eventuelle referencer i dette dokument til Microsoft® Windows® operativsystemerne ikke gældende.

#### **Oplysningerne i dette dokument kan ændres uden varsel.**

#### **© 2008 Dell Inc. Alle rettigheder forbeholdes.**

Enhver form for gengivelse af disse materialer uden skriftlig tilladelse fra Dell Inc. er strengt forbudt.

Anvendte varemærker i denne tekst: Dell, DELL-logoet, YOURS IS HERE og DellConnect er varemærker, som tilhører Dell Inc.; Intel, Pentium og Celeron er registrerede varemærker og Core er et varemærke, som tilhører Intel Corporation i USA og andre lande; Microsoft, Windows, Windows Vista og Windows Vista start-knappen er enten varemærker eller registrerede varemærker, som tilhører Microsoft Corporation i USA og/eller andre lande; Realtek er et varemærke, som tilhører Realtek Semiconductor Corporation; Blu-ray Disc er et varemærke, som tilhører Blu-ray Disc Association; Bluetooth er et registreret varemærke, som ejes af Bluetooth SIG, Inc. og som blive brugt af Dell iflg. licens.

Andre varemærker og firmanavne kan være brugt i dette dokument til at henvise til enten de fysiske eller juridiske personer, som gør krav på mærkerne og navnene eller til deres produkter. Dell Inc. fraskriver sig enhver tingslig rettighed, for så vidt angår varemærker og firmanavne, som ikke er deres egne.

## **Indholdsfortegnelse**

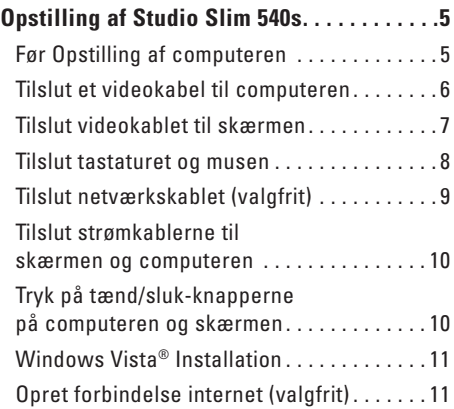

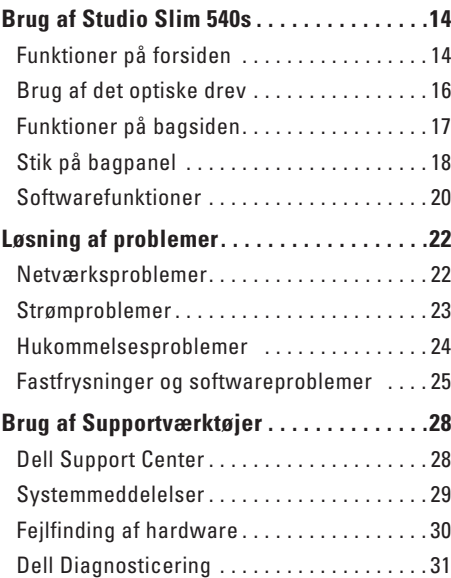

#### **Indholdsfortegnelse**

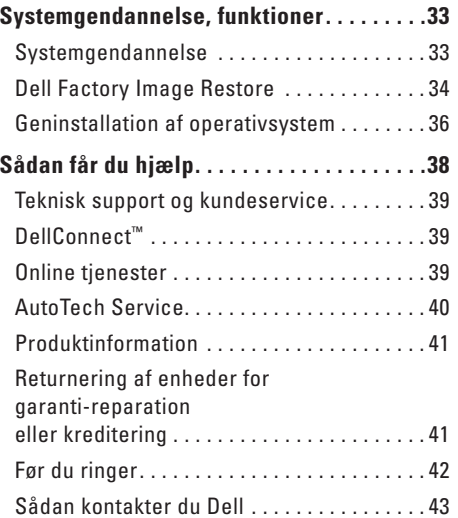

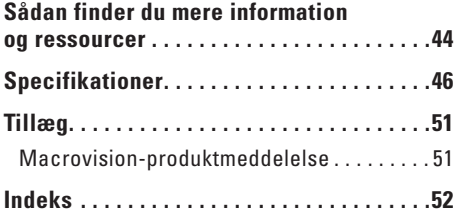

## <span id="page-6-0"></span>**Opstilling af Studio Slim 540s**

Dette afsnit indeholder information om opstilling af Studio Slim 540s og tilslutning af ydre enheder.

### **Før Opstilling af computeren**

Når du placerer computeren, skal du sikre dig, at der er nem adgang til en strømkilde, tilstrækkelig ventilation og en lige overflade at sætte computeren på.

Begrænsning af luftstrømningen omkring Studio Slim 540s kan forårsage overophedning. For at forhindre overophedning skal du sørge for, at der er mindst 10,2 cm frirum bagved computeren og mindst 5,1 cm på alle andre sider. Du bør aldrig anbringe computeren i et tillukket område, såsom et skab eller skuffe, når den er tændt.

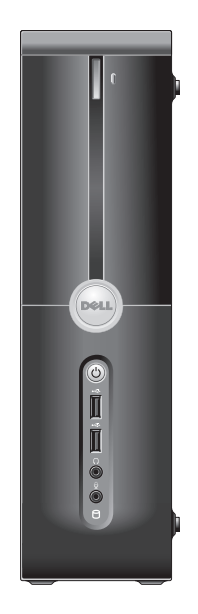

<span id="page-7-0"></span>**Opstilling af Studio Slim 540s**

## **Tilslut et videokabel til computeren**

Computeren bruger et af to forskellige stik til skærmen. HDMI-stikket er et highperformance digitalstik, som bærer både video- og lydsignaler til skærme, såsom fjernsyn og skærme med indbyggede højttalere. VGA-stikket bærer kun videosignaler til skærme, såsom skærme og projektorer.

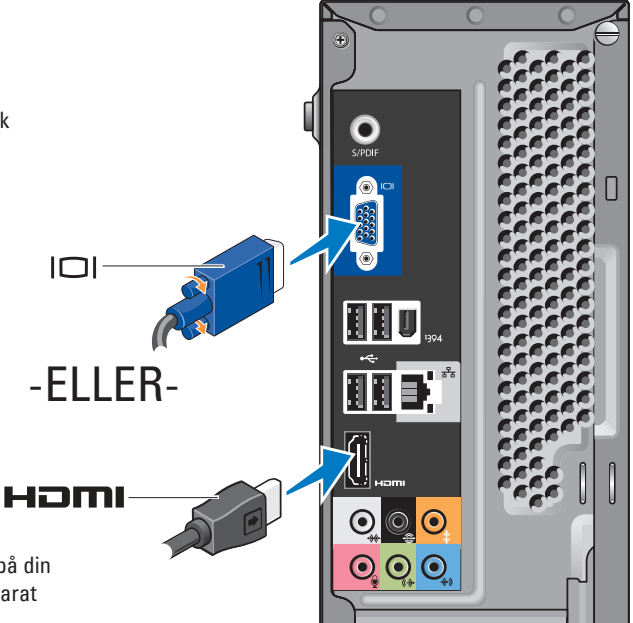

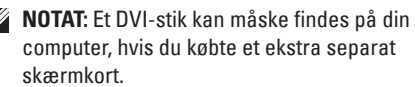

## <span id="page-8-0"></span>**Tilslut videokablet til skærmen**

Kontrollér fjernsynet eller skærmen for at se, hvilken type stik der findes. Se på følgende skema, når du identificerer stikkene på din skærm for at vælge den tilslutningstype, som du vil anvende.

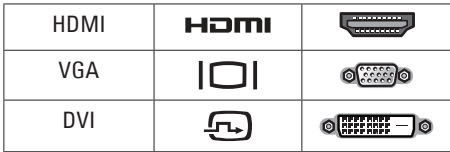

Du kan tilslutte skærmen ved hjælp af de følgende stik, som findes på computeren: VGAstikket, HDMI-stikket eller DVI-stikket (valgfrit).

#### **Tilslut ved hjælp af VGA-stikket**

Hvis skærmen har et VGA-stik, skal du bruge et VGA-kabel (med blå stik i begge ender).

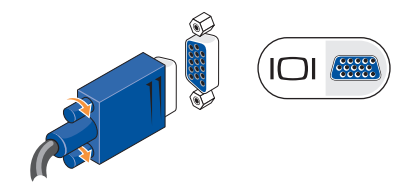

Hvis skærmen har et DVI-stik, skal du bruge VGA-kablet (med blå stik i begge ender) med en VGA-til-DVI-adapter (hvidt stik).

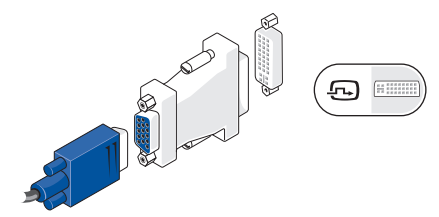

**NOTAT:** Du kan købe en VGA-til-DVI-adapter fra Dells websted på **dell.com**.

#### <span id="page-9-0"></span>**Opstilling af Studio Slim 540s**

#### **Tilslut ved hjælp af HDMI-stikket**

Tilslut skærmen med et HDMI-kabel.

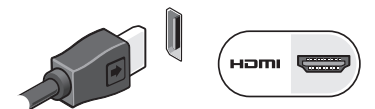

#### **Tilslut ved hjælp af et DVI-stik (valgfrit)**

Tilslut skærmen med et DVI-kabel.

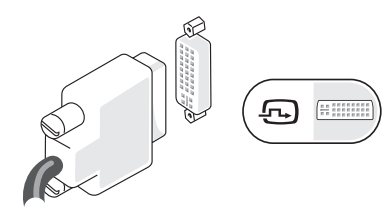

**NOTAT:** Du kan købe ekstra HDMI- og DVIkabler fra Dells websted på **dell.com**.

## **Tilslut tastaturet og musen**

Tilslut tastaturet og musen til USB-stikkene på computerens bagpanel.

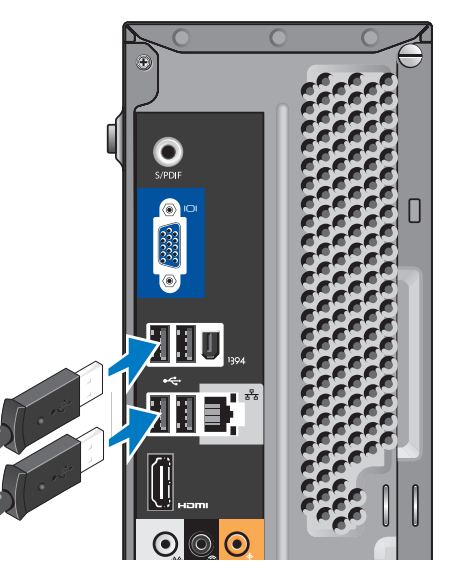

### <span id="page-10-0"></span>**Tilslut netværkskablet (valgfrit)** En netværksforbindelse er ikke nødvendig

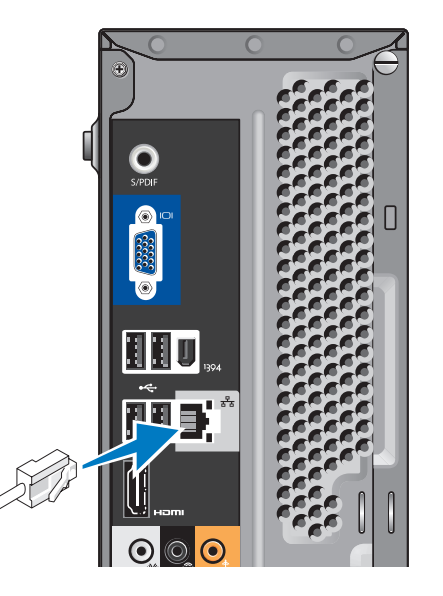

for at fuldføre computerens opstilling, men hvis du har en nuværende netværkseller internettilslutning, som bruger en kabelforbindelse (såsom et hjemmekabelmodem eller ethernet-stik), kan du tilslutte den nu. Brug kun et ethernetkabel (RJ45-stik). Sæt ikke et telefonkabel (RJ11-stik) i netværksstikket.

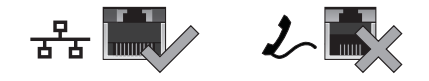

For at tilslutte computeren til en netværks- eller bredbånds-enhed skal du tilslutte den ene ende af et netværkskabel til enten en netværksport eller en bredbåndsenhed. Tilslut den anden ende af netværkskablet til netværksadapterens stik på computerens bagpanel. Et klik angiver, at netværkskablet er blevet forsvarligt sat i.

## <span id="page-11-0"></span>**Tilslut strømkablerne til skærmen og computeren**

## **Tryk på tænd/sluk-knapperne på computeren og skærmen**

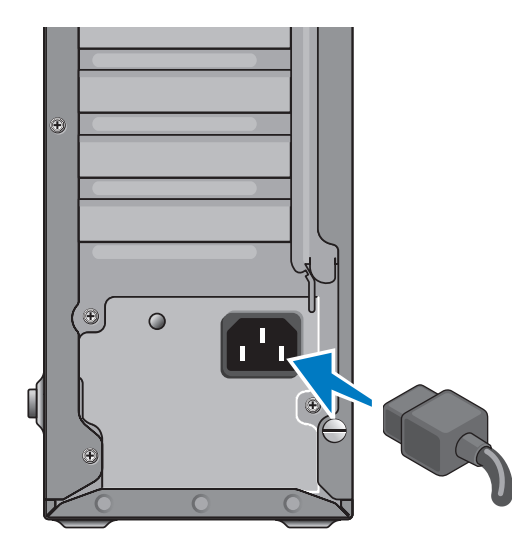

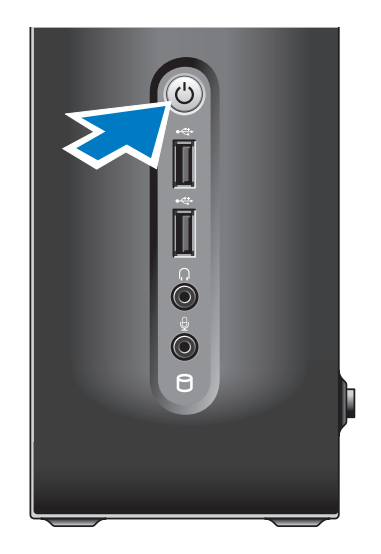

## <span id="page-12-0"></span>**Windows Vista® Installation**

Når du skal installere Windows Vista for den første gang skal du følge instruktionerne på skærmen. Disse punkter er obligatoriske og kan vare op til 15 minutter at fuldføre. Skærmene vil føre dig gennem adskillige procedurer, deriblandt accept af licensaftalerne, indstilling af indstillinger og oprettelse af en internetforbindelse.

**C** VARSEL: Afbryd ikke operativsystemets installationsproces. Hvis det sker, kan det gøre computeren ubrugelig.

## **Opret forbindelse internet (valgfrit)**

*MOTAT:* Internetudbydere og internetudbyder-produkter varierer fra land til land.

For at oprette forbindelse til internettet skal du bruge en ekstern modem- eller netværksforbindelse samt en internetudbyder (ISP). Din Internetudbyder tilbyder en eller flere af følgende internetforbindelser:

- • DSL-forbindelser, som yder internetadgang med høj hastighed gennem din eksisterende telefonlinie eller mobiltelefonservice. Med en DSL-forbindelse kan du få adgang til internettet og bruge din telefon på samme tid.
- • Kabelmodemforbindelser der giver høj-hastigheds-internet-adgang via din lokale kabel-tv-linje.
- • Satellitmodemforbindelser, som yder internetadgang med høj hastighed gennem et satellittv-system.
- • Opkaldsforbindelser, som giver internetadgang via en telefonlinje. Op-kaldsforbindelser er meget langsommere end DSL- og kabel- (eller satellit) modemforbindelser. Computeren har ikke et indbygget modem. Et valgfrit USB-modem skal anvendes til opkaldsservice med computeren.
- <span id="page-13-0"></span>• Trådløse LAN-forbindelser, som giver internetadgang ved brug af WiFi 802.11 teknologi. Trådløs LAN-support kræver ekstra interne komponenter, som måske er installeret i computeren, baseret på dine beslutninger, da du købte den.
- **ZA NOTAT:** Hvis et eksternt USB-modem eller en WLAN-adapter ikke er del af din oprindelige ordre, kan du købe det fra Dells websted på **dell.com**.

#### **Oprettelse af en traditionel internetforbindelse**

Hvis du bruger en opkaldsforbindelse, skal du tilslutte en telefonlinje til det eksterne USBmodem (valgfrit) og til telefonvægstikket, før du opretter din internetforbindelse. Hvis du bruger en DSL- eller kabel/satellit-modemforbindelse, skal du kontakte din ISP- eller mobiltelefonservice for oprettelsesinstruktioner.

#### **Oprettelse af en trådløs forbindelse**

Før du kan bruge din trådløse internetforbindelse, skal du oprette forbindelse til din trådløse router. Sådan opretter du forbindelse til en trådløs router:

- **1.** Gem og luk alle åbne filer, og afslut alle åbne programmer.
- **2.** Klik på **Start** ← **Opret forbindelse til.**
- **3.** Følg instruktionerne på skærmen for at gøre installationen færdig.

#### **Oprettelse af din internetforbindelse**

Sådan opsætter du en internetforbindelse med en forudindstillet Internetudbyderskrivebordsgenvej.

- **1.** Gem og luk alle åbne filer, og afslut alle åbne programmer.
- **2.** Dobbeltklik på Internetudbyder-ikonet på Microsoft® Windows®-skrivebordet.
- **3.** Følg instruktionerne på skærmen for at gøre installationen færdig.

Hvis du ikke har et Internetudbyder-ikon på dit skrivebord, eller hvis du ønsker at oprette en internetforbindelse med en anden internetudbyder, skal du udføre punkterne i følgende afsnit.

- **NOTAT:** Hvis du ikke kan oprette forbindelse til internettet, men tidligere har været tilsluttet, så kan det være at internetudbyderen har en serviceafbrydelse. Kontakt internetudbyderen for at tjekke servicestatus, eller forsøg at tilslutte senere.
- *M* **NOTAT:** Sørg for at have din internetudbyderinformation klar. Hvis du ikke har en internetudbyder, kan guiden Opret forbindelse til internettet hjælpe dig med at finde en.
- **1.** Gem og luk alle åbne filer, og afslut alle åbne programmer.
- **2.** Klik på Start  $\bigoplus$  → Kontrolpanel.
- **3.** Under **Netværk og internet** klikker du på **Opret forbindelse til internettet**.

Vinduet **Opret forbindelse til internettet** bliver vist.

- **4.** Klik på enten **Bredbånd (PPPoE)** eller **Opkald**, afhængig af, hvordan du ønsker at oprette forbindelse:
	- a. Vælg **Bredbånd**, hvis u vil bruge DSL, satellitmodem, kabeltv-modem eller Bluetooth® trådløs teknologiforbindelse.
	- b. Vælg **Opkald**, hvis du vil bruge et ekstra USB-opkaldsmodem eller ISDN.
- *M* **NOTAT:** Hvis du ikke er klar over, hvilken type forbindelse du skal vælge, skal du klikke på **Hjælp mig med at vælge** eller kontakte din internetudbyder.
- **5.** Følg instruktionerne på skærmen og brug installationsinformationen fra din Internetudbyder til at fuldføre installationen.

## <span id="page-15-0"></span>**Brug af Studio Slim 540s**

Computeren har lys, knapper og funktioner, som med et hurtigt blik giver information og tidsbesparende genveje til almindelige opgaver.

## **Funktioner på forsiden**

- **1 Service Tag —** Brug Service Tag (placeret foroven på chassiset bagtil ) til at identificere din computer, når du går på Dells supportwebsted eller ringer til teknisk support.
- **2 Udløserknap til optisk drev** Tryk her for at åbne/lukke cd/dvd/Blu-ray Disc™ drevet.
- **3 Optisk drevpanel** Dette panel dækker cd/dvd/Blu-ray Disc-drevet.
- **4 FlexDock åbn/luk** Tryk her for at åbne/ lukke FlexDock.
- **5 FlexDock (valgfrit)** Kan indeholde en valgfri mediekortlæser.

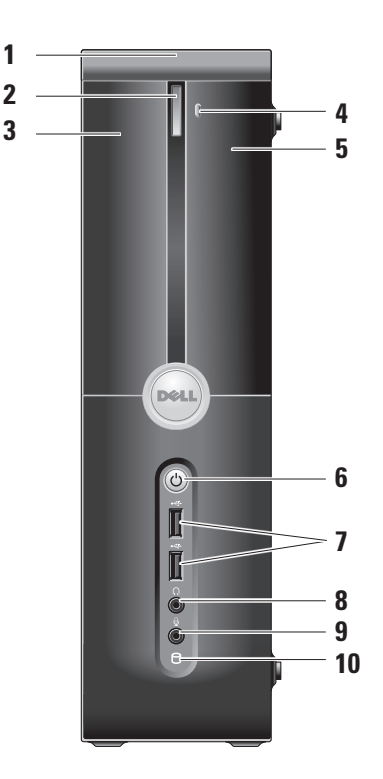

- <span id="page-16-0"></span>**6 Strøm knap og lys —** Tænder eller slukker for strømmen, når der trykkes på den. Lyset i midten af knappen indikerer status:
	- • Blinker hvid computeren er i dvaletilstand.
	- • Konstant hvid computeren er i strøm tændt-tilstand.
	- • Blinker orange der kan være et problem med systemkortet.
	- • Konstant orange systemkortet kan ikke starte initialisering. Der kan være et problem med enten systemkortet eller strømforsyningen.
- **7 USB 2.0 stik (2)** Tilslutter USBenheder, som jævnligt bliver tilsluttet, såsom flash keys, digitalkameraer og MP3-afspillere.
- **8 Hovedtelefonstik** Tilslutter hovedtelefoner.
	- **NOTAT:** Hvis du vil tilslutte en strømført højttaler eller lydsystem, skal du bruge **audio out-** eller **S/PDIF-**stikket bag på computeren.
- **9 Mikrofon- eller indgangsstik**  Tilsluttes til en mikrofon for stemme eller til et lydkabel for lydinput.
- **10 Harddisk aktivitetslys** Lyser, når computeren læser eller skriver data. Et blinkende blåt lys angiver harddiskaktivitet.
	- **VARSEL:** For at undgå datatab må computeren aldrig slukkes, mens harddiskens aktivitetslys blinker.

## <span id="page-17-0"></span>**Brug af det optiske drev**

Anbring disken i midten af diskbakken, med etiketten vendende opad og skub forsigtigt diskbakken ind.

Drevet trækker automatisk disken ind og begynder at læse indholdet.

For at tage en disk ud af drevet, skal du trykke på udskubsknappen. Disken bliver skubbet ud nogle få sekunder senere.

<span id="page-18-0"></span>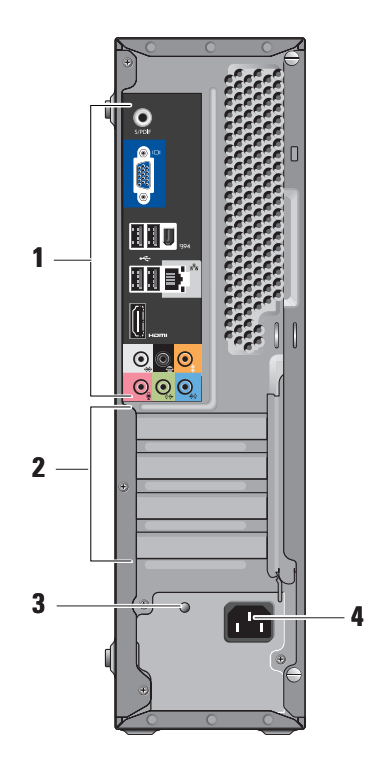

## **Funktioner på bagsiden**

- **1 Bagpanelstik** Sæt USB, lyd og andre enheder i det behørige stik. For mere information se "Bagpanelstik" på side [18](#page-19-1).
- **2 Kortstik** Du kan tage adgang til stik til alle installerede PCI- eller PCI Expresskort.
- **3 Strømforsyningsdiode** Indikerer strømtilgængelighed til strømforsyningen.
	- **NOTAT:** Denne funktion er måske ikke tilgængelig på computeren.
- **4 Strømstik** Sæt strømkablet i.

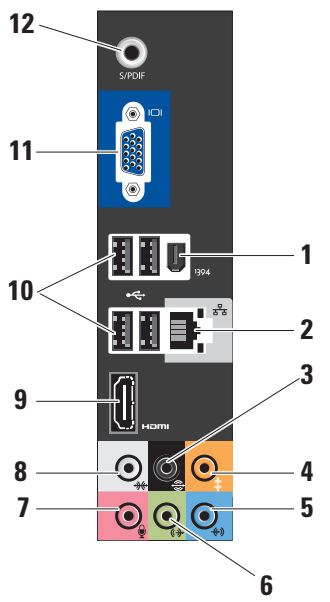

- <span id="page-19-1"></span><span id="page-19-0"></span>**Stik på bagpanel 1 IEEE 1394 —** Tilsluttes til seriel multimedie-enheder med høj hastighed, såsom digitalvideokameraer.
	- **2 Netværks stik og lys** Tilslutter computeren til en netværks- eller bredbåndsenhed. Netværksaktivitetslyset blinker, når computeren sender eller modtager data. En stor mængde netværkstrafik kan få dette lys til at se ud som om, det "lyser" konstant.
	- **3 Bag L/R surround —** Tilsluttes højttalere med flerkanals kapacitet.
	- **4 Center/subwoofer** Tilsluttes til en subwoofer.
	- **5 Indgående linje** Tilsluttes en mikrofon til stemme- eller lydinput til et lyd- eller telefonisk program. På computere med et lydkort skal stikket på kortet anvendes.

<span id="page-20-0"></span>**6 Front L/R line-ud-stik —** Tilsluttes hovedtelefoner og højttalere med indbyggede forstærkere.

På computere med et lydkort skal stikket på kortet anvendes.

**7 Mikrofon —** Tilsluttes til en optage/ afspilningsenhed, såsom en mikrofon, kassettebåndoptager, cd-afspiller eller videobåndoptager.

På computere med et lydkort, skal stikket på kortet anvendes.

**8**  $\frac{1}{2}$  Side L/R surround — Tilsluttes **computere med 7.1 højttalere og giver**  forbedret surroundlyd.

På computere med et lydkort, skal stikket på kortet anvendes.

- **9 HDMI 1.2** Tilsluttes et tv til både lyd- og videosignaler.
	- **NOTAT:** Til en skærm uden indbyggede højttalere vil kun videosignaler blive læst.
- **10**  $\left| \frac{1}{2} \right|$  **USB 2.0 (4)** Tilslutter USBenheder, såsom en mus, tastatur, printer, eksternt drev eller MP3-afspiller.
- **11 VGA** Tilsluttes en skærm eller projektor til videosignaler.
- **12 S/PDIF** Tilsluttes forstærkere og fjernsyn til digital lyd gennem optiske digitalkabler. Dette format bærer et lydsignal uden at gå gennem en analog lydkonverteringsproces.

## <span id="page-21-0"></span>**Softwarefunktioner**

**ZA NOTAT:** For mere information om de funktioner, som er beskrevet i dette afsnit, skal du se *Dell Teknologiguide* på harddisken eller på Dells supportwebsted på **support.dell.com**.

#### **Produktivitet og kommunikation**

Du kan bruge computeren til at oprette præsentationer, brochurer, lykønskningskort, løbesedler og regneark. Du kan også redigere og se digitale fotografier og billeder. Se din købsordre for at se, hvilken software er installeret på din computer.

Når du har oprettet forbindelse til internettet, kan du tage adgang til websteder, installere en e-mail-konto, overføre filer, osv.

#### **Underholdning og multimedie**

Du kan bruge computeren til at se videofilm, spille spil, oprette dine egne cd'er og lytter til musik og radiostationer. Dit optiske diskdrev understøtter måske forskellige diskmedieformater, inkl. cd'er, Blu-ray Discs (hvis funktionen blev valgt på købstidspunktet) og dvd'er.

Du kan overføre eller kopiere billeder og videofiler fra bærbare enheder, såsom digitalkameraer og mobiltelefoner. Med valgfrie softwareapplikationer kan du organisere og oprette musik- og videofiler, som kan optages til disk, gemmes på bærbare produkter såsom MP3-afspillere og håndholdte underholdningsenheder, eller de kan afspilles og ses direkte på tilsluttede fjernsyn, projektorer og hjemmebiografudstyr.

#### **Tilpasning af skriveborder**

Du kan tilpasse dit skrivebord til at ændre udseendet, opløsningen, tapetet, pauseskærmen, osv. ved at tage adgang til vinduet **Tilpas udseende og lyde**.

Sådan får du adgang til vinduet Egenskaber for skærm:

- **1.** Højreklik på et åbent område på skrivebordet.
- **2.** Klik på **Tilpas** for at åbne vinduet **Tilpas udseende og lyde** og lær mere om din tilpasningsfunktioner.

#### <span id="page-22-0"></span>**Tilpasning af dine energiindstillinger**

Du kan bruge strømstyring i operativsystemet til at indstille strømindstillinger på computeren. Microsoft® Windows Vista® tilbyder tre standard funktioner:

- **• Balanceret** Denne strømstyring tilbyder fuld præstation, når du har brug for det og sparer strøm i løbet af perioder uden aktivitet.
- **• Strømbesparelse** Denne strømstyring sparer strøm på computeren ved at reducere systemydelsen for at maksimere computerens levetid og ved at reducere den mængde energi, som bliver brugt af computeren i løbet af dens levetid.
- **• Høj ydeevne** Denne strømstyring leverer det højeste niveau af systemydelse på computeren ved at adaptere processorhastighed med din aktivitet og ved at maksimere systemydelse.

#### **Sikkerhedskopiering af dit data**

Det anbefales, at du med mellemrum sikkerhedskopierer filer og mapper på din computer. Sådan sikkerhedskopierer du filer:

- **1.** Klik på Start  $\bigoplus$  → Kontrolpanel→ System **og vedligeholdelse**→ **Velkomst**→ **Overfør filer og indstillinger**.
- **2.** Klik på **Sikkerhedskopier filer** eller **Sikkerhedskopier computer**.
- **3.** Klik på **Fortsæt i dialogboksen Brugerkontokontrol** og følg instruktionerne i guiden Sikkerhedskopier filer.

## <span id="page-23-1"></span><span id="page-23-0"></span>**Løsning af problemer**

Dette afsnit indeholder fejlfindingsinformation til din computer. Hvis du ikke kan løse dit problem med de følgende retningslinje, kan du se "Brug af supportværktøjer" på side [28](#page-29-1) eller "Sådan kontakter du Dell" på side [43](#page-44-1).

- **ADVARSEL! Kun faglært servicepersonale bør fjerne kabinettet. Se Servicehåndbogen på Dells supportwebsted på support. dell.com for avanceret service og fejlfindingsinstruktioner.**
- **ADVARSEL! Før du arbejder inde i computeren, skal du læse sikkerhedsoplysningerne, som fulgte med computeren. For yderligere information om bedste sikre fremgangsmåde kan du besøge hjemmesiden Regulatory Compliance Homepage på www.dell.com på den følgende adresse: www.dell.com/regulatory\_compliance.**

## **Netværksproblemer**

#### **Trådløse forbindelser**

**Hvis netværksforbindelsen forsvinder** — Den trådløse router er offline eller trådløs er blevet deaktiveret på computeren.

- • Efterse den trådløse router for at sikre, at den er tændt og tilsluttet din datakilde (kabel modem eller netværkshub).
- • Genetablér forbindelsen til den trådløse router:
	- a. Gem og luk alle åbne filer, og afslut alle åbne programmer.
	- **b.** Klik på Start  $\bigoplus$  → Opret forbindelse til.
	- c. Følg instruktionerne på skærmen for at gøre installationen færdig.

#### <span id="page-24-0"></span>**Traditionelle forbindelser**

**Hvis netværksforbindelsen er forsvundet** — Kablet er løst eller beskadiget.

• Efterse kablet for at sikre, at det er sat i og ikke beskadiget.

Med linkintegritetslyset på det integrerede netværksstik kan du bekræft, at forbindelsen fungerer og giver information på dets status:

- • Grøn Der er en god forbindelse mellem et 10/100-mbps netværk og computeren.
- • Orange Der er en god forbindelse mellem et 1000-mbps netværk og computeren.
- • Slukket (intet lys) Computeren genkender ikke en fysisk forbindelse til netværket.
- **MOTAT:** Linkintegritetslyset på netværksstikket er kun til den traditionelle kabelforbindelse. Linkintegritetslyset giver ikke status på trådløse forbindelser .

## **Strømproblemer**

**Hvis strømlyset er slukket** — Computeren er enten slukket eller modtager ikke strøm.

- • Sæt strømkablet i strømstikket både på computeren og i stikkontakten igen.
- • Hvis computeren er sat i en stikdåse, skal det sikres, at stikdåsen er sat i en stikkontakt, o at stikdåsen er tændt. Omgå strømbeskyttelsesenhed, stikdåser og forlængerledninger for at bekræfte, at computeren tænder korrekt.
- • Kontroller, at stikkontakten fungerer ved at teste med en anden enhed, f.eks. en lampe.
- • Kontroller kabelforbindelserne til vekselstrømsadapteren. Hvis vekselstrømsadapteren har et lys, så kontroller, at lyset er tændt.

#### <span id="page-25-0"></span>**Løsning af problemer**

**Hvis strømlyset er konstant hvidt og computeren ikke reagerer** — Skærmen er måske ikke tilsluttet eller tændt. Sørg for, at skærmen er tilsluttet korrekt og sluk den derefter og tænd den så igen.

**Hvis strømlyset blinker hvidt** — Computeren er i standby-tilstand. Tryk på en tast på tastaturet, flyt markøren på pegefeltet eller en tilsluttet mus eller tryk på tænd/sluk-knappen for at genoptage normal funktion.

**Hvis strømlyset er konstant gult** — Computeren har et strømproblem eller en fejl ved en indvendig enhed. Kontakt Dell for hjælp. Se "Sådan kontakter du Dell" på side [43](#page-44-1).

**Hvis strømlyset blinker gult** — Computeren modtager strøm, men en enhed fungerer muligvis ikke eller er forkert installeret. Du skal måske fjerne og genmontere hukommelsesmodulerne (for information om fjernelse og isætning af hukommelsesmoduler henvises til *Servicehåndbogen* på Dells supportwebsted på **support.dell.com**).

**Hvis du kommer ud for interferens, som forhindrer modtagelse på computeren** — Et uønsket signal danner interferens ved at afbryde eller blokere andre signaler. Nogle mulige årsager til interferens kan være:

- • Strøm-, tastatur- og museforlængerkabler.
- • For mange enheder er sluttet til en strømskinne.
- • Flere strømskinner tilsluttet til samme stikkontakt.

## **Hukommelsesproblemer**

#### **Hvis du modtager en meddelelse om utilstrækkelig hukommelse** —

- • Gem og luk åbne filer, og afslut åbne programmer,som du ikke bruger for at se, om det løser problemet.
- • Se i software-dokumentationen om krav til minimumshukommelse. Installér om nødvendigt yderligere hukommelse (se *Servicehåndbogen* på Dells supportwebsted på **support.dell.com**).

<span id="page-26-0"></span>• Sæt hukommelsesmodulerne i igen (se *Servicehåndbogen* på Dells supportwebsted på **support.dell.com**) for at sikre, at computeren kommunikerer med hukommelsen.

#### **Hvis du oplever andre hukommelsesproblemer** —

- • Sørg for, at du følger retningslinjerne for installation af hukommelse (se *Servicehåndbogen* på Dells supportwebsted på **support.dell.com**).
- • Kontrollér, at hukommelsesmodulet er kompatibelt med computeren. Computeren understøtter DDR2-hukommelse. For mere information om den type hukommelse, der understøttes af computeren, se "Specifikationer" på side [46](#page-47-1).
- • Kør Dell Diagnostics (Dell diagnosticering) (se "Dell-diagnosticering" på side [31\)](#page-32-1).
- • Sæt hukommelsesmodulerne i igen (se *Servicehåndbogen* på Dells supportwebsted på **support.dell.com**) for at sikre, at computeren kommunikerer med hukommelsen.

## <span id="page-26-1"></span>**Fastfrysninger og softwareproblemer**

**Hvis computeren ikke starter** — Sørg for, at strømkablet sidder forsvarligt i computeren og i stikkontakten.

#### **Hvis et program holder op med reagere** — Afslut programmet:

- **1.** Tryk på <Ctrl><Shift><Esc> samtidigt.
- **2.** Klik på **Programmer**.
- **3.** Klik på det program, der ikke længere svarer.
- **4.** Klik på **Afslut**.

#### **Hvis et program byder sammen gentagne**

**gange** — Se i softwaredokumentationen. Om nødvendigt afinstalleres og geninstalleres programmet.

**MOTAT:** Software inkluderer som regel installationsinstruktioner i dokumentationen eller på en cd.

#### <span id="page-27-0"></span>**Hvis computeren holder op med at reagere** —

**VARSEL:** Du kan risikere at miste data, hvis du ikke kan gennemføre en lukning af operativsystemet.

Sluk for computeren. Hvis du ikke er i stand til at få svar ved at trykke på en tast på tastaturet eller ved at bevæge musen, skal du trykke og holde på strømforsyningsknappen i 8-10 sekunder, indtil computeren slukkes. Genstart derefter din computer.

#### **Hvis et program er beregnet til et tidligere Microsoft® Windows® operativsystem** —

Kør Guiden Programkompatibilitet. Guiden Programkompatibilitet konfigurerer et program, så det kører i et miljø, der svarer til ikke-Windows Vista operativsystemer.

- **5.** Klik på Start → **Kontrolpanel**→ **Programmer**→ **Brug et ældre program med denne version af Windows**.
- **6.** På velkomstskærmen klikkes på **Næste**.
- **7.** Følg vejledningen på skærmen.

**Hvis der vises en solid blå skærm** — Sluk for computeren. Hvis du ikke er i stand til at få svar ved at trykke på en tast på tastaturet eller ved at bevæge markøren eller musen, skal du trykke og holde på tænd/sluk-knappen i mindst 8-10 sekunder, til computeren slukker. Genstart derefter din computer.

#### **Hvis du har andre softwareproblemer** —

- • Lav straks back-up af dine filer.
- • Brug et virusscanningsprogram til at kontrollere harddrevet eller cd'er.
- • Gem og luk alle åbne filer eller programmer, og luk ned for computeren via **Start** menuen.
- • Se i softwaredokumentationen, eller kontakt softwarefabrikanten for oplysninger om problemløsning:
	- Kontroller, at programmet er kompatibelt med det operativsystem, der er installeret på din computer.
- Kontroller, at computeren opfylder de nødvendige minimumskrav, der behøves til at køre softwaren. Se i softwaredokumentationen for oplysninger.
- Kontroller, at programmet er installeret og konfigureret rigtigt.
- Undersøg, at enhedsdriverne ikke er i konflikt med programmet.
- Om nødvendigt afinstalleres og geninstalleres programmet.

## <span id="page-29-1"></span><span id="page-29-0"></span>**Brug af Supportværktøjer**

## **Dell Support Center**

Dell Support Center hjælper dig med at finde den service, support og systemspecifik information, som du har brug for. For mere information om Dell Support Center og tilgængelige supportfunktioner skal du klikke på fanen **Services** på **support.dell.com**.

Klik på **ikonet i proceslinjen for at starte** applikationen. Hjemmesiden tilbyder links til:

- • Selvhjælp (Fejlfinding, Sikkerhed, Systemydeevne, Netværk/internet, Sikkerhedskopiering/ genoprettelse og Windows Vista)
- • Advarsler (tekniske supportadvarsler, som er relevante for din computer)
- • Assistance fra Dell (teknisk support med DellConnect™, kundeservice, undervisning og selvstudier, hjælp med Dell on Call og Online Scan med PCCheckUp)

• Systemoplysninger (Systemdokumentation, garantioplysninger, Systeminformation og opgraderinger og tilbehør)

Øverst på hjemmesiden for Dell Support Center kan du se systemets modelnummer sammen med dets Service Tag og Express Service Code.

For mere information om Dell Support Center skal du se Dell Teknologiguide på harddisken eller på Dells supportwebsted på **support.dell.com**.

**ADVARSEL! For at beskytte mod elektrisk stød, sønderrivelse fra bevægende ventilatorblade eller andre uventede skader, skal du altid afbryde computeren fra stikkontakten, før du tager dækslet af.**

### <span id="page-30-0"></span>**Systemmeddelelser**

Hvis din computer har et problem eller en fejl, vises der måske en systemmeddelelse, som vil hjælpe dig med at identificere årsagen og den handling, der er nødvendig for at løse problemet.

*M* **NOTAT:** Hvis den meddelelse, som du modtog, ikke står anført i de følgende ekstempler, henvises der til dokumentationen for enten operativsystemet eller det program, som kørte, da meddelelsen blev vist. Eller du kan se *Servicehåndbogen* på Dells supportwebsted på **support.dell.com** eller se "Sådan kontakter du Dell" på side [43](#page-44-1) for assistance.

**Alert! Previous attempts at booting this system have failed at checkpoint [nnnn]. For help in resolving this problem, please note this checkpoint and contact Dell Technical Support** — Computeren kunne ikke fuldføre opstartsrutinen tre efterfølgende gange pga. den samme fejl (se "Sådan kontakter du Dell" på side [43](#page-44-1) for assistance).

**CMOS checksum error** — Mulig fejl i bundkortet eller RTC-batteriet er lavt. Sæt batteriet i igen Se *Servicehåndbogen* på Dells supportwebsted på **support.dell.com** eller se "Sådan kontakter du Dell" på side [43](#page-44-1) for assistance.

**CPU fan failure** — CPU-blæseren fungerer ikke. Udskift CPU-blæseren. Se *Servicehåndbogen* på Dells supportwebsted på **support.dell.com**.

**Hard-disk drive failure** — Mulig harddiskfejl under HDD POST (se "Sådan kontakter du Dell" på side [43](#page-44-1) for assistance).

**Hard-disk drive read failure** — Mulig harddiskfejl under HDD-opstartstest (se "Sådan kontakter du Dell" på side [43](#page-44-1) for assistance).

**Keyboard failure** — Tastatursvigt eller løst kabel.

**No boot device available** — Ingen startbar partition på harddisken, harddiskens kabel er løst eller der findes ingen startenhed.

<span id="page-31-0"></span>**Brug af Supportværktøjer**

- • Hvis harddisken er din bootenhed, skal det sikres, at kablerne er tilsluttede, og at disken er sat korrekt i og partitioneret som en bootenhed.
- • Gå i systeminstallation og sørg for, at startrækkefølgen er korrekt (se *Servicehåndbog* på Dells supportwebsted på **support.dell.com**).

**No timer tick interrupt** — En chip på systemkortet fungerer måske ikke eller bundkortet fungerer ikke (se *Servicehåndbogen* på Dells supportwebsted på **support.dell.com**  eller se "Sådan kontakter du Dell" på side [43\)](#page-44-1).

**USB over current error** — Afbryd USB-enheden. Din USB-enhed har brug for mere strøm for at den kan fungere korrekt. Brug en ekstern strømkilde til at tilslutte USB-enheden, eller hvis din enhed har to USB-kabler, kan du tilslutte dem begge.

#### **NOTICE - Hard Drive SELF MONITORING SYSTEM has reported that a parameter has exceeded its normal operating range. Dell**

**recommends that you back up your data regularly. A parameter out of range may or may not indicate a potential hard drive problem** — S.M.A.R.T-fejl, mulig harddisksvigt. Denne funktion kan aktiveres eller deaktiveres i BIOSinstallationen (se "Sådan kontakter du Dell" på side [43](#page-44-1) for assistance).

## **Fejlfinding af hardware**

Hvis en enhed enten ikke findes under opsætning af operativsystemet eller findes, men er forkert konfigureret, kan du bruge **Fejlfinding af hardware** til at løse inkompabiliteten.

Sådan startes Fejlfinding af hardware:

- **1.** Klik på Start → **Hjælp og support**.
- **2.** Indtast fejlfinding af hardware i søgefeltet og tryk på <Enter> for at starte søgningen.
- **3.** Fra søgningsresultaterne vælges den option, som bedst beskriver problemet, og de resterende fejlfindingstrin følges.

## <span id="page-32-1"></span><span id="page-32-0"></span>**Dell Diagnosticering**

Hvis du kommer ud for et problem med computeren, skal du foretage de eftersyn, som omtaltes i "Fastfrysninger og softwareproblemer" på side [25](#page-26-1) og køre Dell Diagnostics, før du kontakter Dell for teknisk hjælp.

Det anbefales at udskrive disse procedurer, før du begynder.

- **NOTAT:** Dell Diagnostics fungerer kun på Dell-computere.
- 

**NOTAT:** Mediet Drivers and Utilities (Drivere og hjælpeværktøjer) er ekstra og leveres muligvis ikke med din computer

Se afsnittet Systeminstallation i *Servicehåndbog* for at gennemse informationen om computerens konfiguration og sørge for, at enheden, som du vil teste, vises i systemets opsætning og er aktiv.

Start Dell Diagnostics (Dell Diagnosticering) fra harddisken eller fra mediet Drivers and Utilities (Drivere og hjælpeværktøjer).

#### **Start af Dell Diagnostics (Dell Diagnosticering) fra harddrevet**

Dell Diagnostics (Dell-diagnosticering) findes på en skjult partition med diagnosticeringsværktøjer på harddisken.

- **NOTAT:** Hvis computeren ikke kan vise et skærmbillede, se "Sådan kontakter du Dell" på side [43.](#page-44-1)
- **1.** Sørg for, at computeren er sluttet til en stikkontakt, som virker korrekt.
- **2.** Tænd (eller genstart) din computer.
- **3.** Når DELL™-logoet vises, skal du trykke på <F12> med det samme. Vælg **Diagnostics** (Diagnosticering) fra startmenuen og tryk på <Enter>.
- **NOTAT:** Hvis du venter for længe, og  $\mathscr{M}$ operativsystemets logo kommer frem, skal du fortsætte med at vente, til du ser Microsoft® Windows®-skrivebordet og derefter lukke computeren ned og forsøge igen.

**Brug af Supportværktøjer**

- **MOTAT:** Hvis du ser en meddelelse om, at der ikke blev fundet en partition med diagnosticeringsværktøjet, køres Dell Diagnostics (Dell-diagnosticering) fra mediet Drivers and Utilities (Drivere og hjælpeværktøjer).
- **4.** Tryk på en vilkårlig tast for at starte Dell Diagnostics (Dell-diagnosticering) fra diagnosehjælpepartitionen på harddrevet.

#### **Start af Dell Diagnostics (Dell-diagnosticering) fra mediet Drivers and Utilities Media**

- **1.** Sæt mediet Drivers and Utilities (Drivere og hjælpeværktøjer) i.
- **2.** Luk computeren, og genstart den. Når DELL-logoet vises, skal du trykke på <F12> med det samme.
- *MOTAT:* Hvis du venter for længe, og operativsystemets logo kommer frem, skal du fortsætte med at vente, til du ser Microsoft® Windows®-skrivebordet og derefter lukke computeren ned og forsøge igen.
- **NOTAT:** De næste trin ændrer kun startrækkefølgen denne ene gang. Ved den næste opstart starter computeren op i overensstemmelse med enhederne, der er angivet i systemets opsætningsprogram.
- **3.** Når startenhedslisten kommer frem, fremhæves **CD/DVD/CD-RW** , og der trykkes på <Enter>.
- **4.** Vælg funktionen **Boot from CD-ROM** (Start fra cd-rom) fra den menu, der vises, og tryk på <Enter>.
- **5.** Indtast 1 for at starte cd-menuen og tryk på <Enter> for at fortsætte.
- **6.** Vælg **Run the 32 Bit Dell Diagnostics** (Kør 32 Bit Dell-diagnosticering) fra den nummererede liste. Hvis der er anført flere versioner, vælges versionen som er passende for computeren.
- **7.** Når **Main Menu** (Hovedmenu) for Dell Diagnostics (Dell diagnosticering) vises, vælges den test, som du vil køre.

## <span id="page-34-0"></span>**Systemgendannelse, funktioner**

Du kan gendanne operativsystemet på følgende måder:

- • Systemgendannelse returnerer computeren til en tidligere funktionstilstand, uden at datafiler bliver påvirket. Brug Systemgendannelse som den første løsning til at gendanne operativsystemet og beholde datafiler.
- • Dell Factory Image Restore returnerer harddisken til den funktionstilstand, som den var i, da du købte computeren. Denne procedure sletter al data på harddisken permanent, og alle programmer, som blev installeret efter du modtog computeren, fjernes. Brug kun Dell Factory Image Restore, hvis Systemgendannelse ikke løste dit operativsystems problem.
- • Hvis du modtog en operativsystemdisk med computeren, kan du bruge den til at gendanne dit operativsystem. Brug af operativsystemdisken sletter imidlertid også al data på harddisken. Brug kun disken, hvis Systemgendannelse ikke løste dit operativsystems problem.

## <span id="page-34-1"></span>**Systemgendannelse**

Windows operativsystemerne giver via Systemgendannelse mulighed for at få computeren tilbage til en tidligere operativ indstilling (uden påvirkning af datafilerne), hvis der foretages ændringer på hardware, software eller andre systemindstillinger, der har efterladt computeren i en uønsket operativ indstilling. Alle ændringer, som Systemgendannelse gør ved computeren er helt reversible.

**C** VARSEL: Foretag regelmæssig sikkerhedskopiering af dine datafiler. Systemgendannelse viser ikke dine datafiler eller reparerer dem.

<span id="page-35-0"></span>**NOTAT:** Procedurerne i dette dokument er skrevet til Windows' standardvisning, så de er måske ikke gældende, hvis du indstiller din Dell™-computer til Windows Classic-visning.

#### **Start af Systemgendannelse**

- **1.** Klik på **Start** .
- **2.** I boksen **Start søgning** indtaster du Systemgendannelse og trykker på <Enter>.
- **NOTAT:** Vinduet **Brugerkontokontrol** bliver måske vist. Hvis du er administrator på computere skal du klikke på **Fortsæt**; ellers skal du kontakte din administrator for at fortsætte den ønskede handling.
- **3.** Klik på **Næste** og følg de resterende meddelelser på skærmen.

Hvis Systemgendannelse ikke løste problemet, kan du fortryde den sidste systemgendannelse.

#### **Fortryd den sidste foretagne systemgendannels**

- **NOTAT:** Før du fortryder den sidste systemgendannelse, skal du gemme og lukke alle åbne filer og afslutte alle åbne programmer. Ændr, åbn eller slet ikke nogen filer eller programmer, førend systemgendannelsen er fuldført.
- **1.** Klik på **Start** .
- **2.** I boksen **Start søgning** indtaster du Systemgendannelse og trykker på  $\overline{\mathsf{F}}$ nter $\overline{\mathsf{F}}$
- **3.** Klik på **Fortryd min seneste gendannelse** og klik på **Næste**.

## **Dell Factory Image Restore**

**VARSEL:** Brug af Dells Factory Image Restore sletter al data permanent på harddisken og fjerner alle programmer og drivere, der er installeret, efter du modtog computeren. Hvis der er muligt, så lav en backup af data, før du bruger disse muligheder. Brug kun Dell Factory Image Restore, hvis Systemgendannelse ikke løste dit operativsystems problem.

**NOTAT: Dells Factory Image Restore er** måske ikke tilgængelig i alle lande eller på nogle computere.

Brug kun Dell Factory Image Restore som den sidste udvej til at gendanne operativsystemet. Disse muligheder gendanner harddisken til den operative status, den var i, da du købte computeren. Programmer eller filer, der er tilføjet, efter du modtog computeren herunder datafiler — slettes permanent fra harddisken. Datafiler inkluderer dokumenter, regneark, e-mail-meddelelser, digitalfotos, musikfiler osv. Sikkerhedskopier om muligt alt data før brug af Factory Image Restore.

#### **Dell Factory Image Restore**

- **1.** Tænd for computeren. Når Dell-logoet bliver vist, trykkes der på <F8> adskillige gange for at få adgang til vinduet **Vista Avancerede startindstillinger**.
- **2.** Vælg **Reparer computeren**.
- **3.** Vinduet Indstillinger for **Systemgenoprettelse** bliver vist.
- **4.** Vælg et tastaturlayout og klik på **Næste**.
- **5.** For at få adgang til

genoprettelsesindstillingerne, skal du logge på som lokal bruger. For at få adgang til kommandomeddelelsen, skal du indtaste administrator i feltet **Brugernavn**, og derefter klikke på **OK**.

- **6.** Klik på **Dells Factory Image Restore**. Velkomstskærmen **Dell Factory Image Restore** bliver vist.
- **MOTAT:** Afhængig af indstillingen kan det være nødvendigt at vælge **Dell Factory Tools**, og derefter **Dell Factory Image Restore**.
- **7.** Klik på **Next** (Næste). Skærmen **Confirm Data Deletion** (Bekræft sletning af data) bliver vist.
- **VARSEL:** Hvis du ikke ønsker at fortsætte med Factory Image Restore, skal du klikke på **Cancel** (Annuller).

#### <span id="page-37-0"></span>**Systemgendannelse, funktioner**

**8.** Klik i afkrydsningsfeltet for at bekræfte, at du ønsker at fortsætte med genformattering af harddrevet og gendannelse af systemsoftwaren til fabriksindstillingen, og klik derefter på **Next** (Næste).

Gendannelsesprocessen starter, og kan tage fem minutter eller længere at gøre færdig. En meddelelse bliver vist, når operativsystemet og de fabriksinstallerede programmer er blevet gendannet til fabrikstilstand.

**9.** Klik på **Finish** (Afslut) for at genstarte systemet.

## **Geninstallation af operativsystem**

#### **Før du begynder**

Hvis du overvejer at geninstallere Windows operativsystem for at rette et problem med en nyligt installeret driver, skal du først forsøge at bruge Windows Device Driver Rollback (Tilbageførsel af Enhedsdriver). Hvis Tilbageførsel af Enhedsdriver ikke løser problemet, så brug Systemgendannelse for at få operativsystemet tilbage til den operative indstilling, det var i, før du installerede den nye enhedsdriver. Se "Brug af Microsoft Windows Systemgendannelse" på side [33](#page-34-1).

**VARSEL:** Før udførelse af installationen Δ skal du foretage sikkerhedskopiering af alle datafiler på din primære harddisk. Ved konventionelle harddiskkonfigurationer er den primære harddisk det første drev, der genkendes af computeren.

For at geninstallere Windows, har du brug for følgende enheder:

- Dell operativsystem-mediet
- Dell Drivers and Utilities (Drivere on hjælpeværktøjer) mediet
- **NOTAT:** Mediet Dell Drivers and Utilities (Drivere og hjælpeværktøjer) indeholder de drivere, der var installeret under samlingen af computeren. Brug mediet Dell Drivers and Utilities (Drivere og hjælpeværktøjer) til at indlæse de nødvendige drivere. Afhængig

<span id="page-38-0"></span>af det område, hvor du bestilte computeren, eller om du anmodede om medierne, følger Dell-mediet Drivers and Utilities (Drivere og hjælpeværktøjer) og Operating System (Operativsystem) muligvis ikke med din computer.

#### **Geninstallation af Windows Vista**

Geninstallationsprocessen kan tage 1 til 2 timer at gennemføre. Når du har geninstalleret operativsystemet, skal du også geninstallere enhedsdrivere, virusbeskyttelsesprogrammer og andet software.

- **1.** Gem og luk alle åbne filer, og afslut alle åbne programmer.
- **2.** Indfør mediet Operativsystem.
- **3.** Klik på **Afslut**, hvis meddelelsen **Installer Windows** vises.
- **4.** Genstart computeren.
- **5.** Når DELL™-logoet vises, skal du trykke på <F12> med det samme.
- **NOTAT:** Hvis du venter for længe, og operativsystemets logo kommer frem, skal du fortsætte med at vente, til du ser Microsoft® Windows®-skrivebordet og derefter lukke computeren ned og forsøge igen.
- $\mathscr{U}$ **NOTAT:** De næste trin ændrer kun opstartssekvensen denne ene gang. Ved den næste opstart starter computeren op i overensstemmelse med enhederne, der er angivet i systemets opsætningsprogram.
- **6.** Når listen med startenheder vises, fremhæves **cd/dvd/cd-rw-drev**, og du trykker på <Enter>.
- **7.** Tryk på en vilkårlig tast for at **starte fra cd-rom.**

Følg instruktionerne på skærmen for at gøre installationen færdig.

<span id="page-39-0"></span>studio

## **Sådan får du hjælp**

Hvis du oplever et problem med computeren, kan du udføre følgende trin for at diagnosticere og foretage fejlsøgning af problemet:

- **1.** Se "Løsning af problemer" på side [22](#page-23-1) for information og procedurer, som vedrører det problem, som der opleves med computeren.
- **2.** Se "Dell diagnosticering" på side [31](#page-32-1) for procedurer om, hvordan du kører Dell Diagnostics (Dell diagnosticering).
- **3.** Udfyld den "Diagnostiske kontrolliste" på side [42.](#page-43-1)
- **4.** Brug Dells omfattende online tjenester, der er tilgængelige på Dell Support (**support.dell.com**) for at få hjælp med installations- og problemløsningsprocedurer. Se "Online tjenester" på side [39](#page-40-1) for en mere omfattende liste med Dell Support online.
- **5.** Hvis de foregående punkter ikke løste problemet, skal du se "Sådan kontakter du Dell" på side [43.](#page-44-1)
- **NOTAT:** Ring til Dell Support fra en telefon nær ved computeren, så support-teamet kan hjælpe dig med de nødvendige procedurer.
- **NOTAT: Dells Express Service Code-system** er måske ikke tilgængelig i alle lande.

Når du af Dell's automatiserede telefonsystem anmodes om det, skal du indtaste din Express Service Code for at føre opkaldet direkte til det korrekte servicepersonale. Hvis du ikke har en Express Service Code, skal du åbne mappen **Dell Tilbehør**, dobbeltklikke på ikonet **Express Service Code** og følge instruktionerne.

**NOTAT:** Nogle af de følgende tjenester er ikke altid tilgængelige på alle steder uden for det kontinentale USA. Ring til din lokale Dellrepræsentant for at få nærmere oplysninger om tilgængelighed.

## <span id="page-40-0"></span>**Teknisk support og kundeservice**

Dells supportservice kan hjælpe med besvarelse af dine spørgsmål om Dell hardware. Dells support-medarbejdere bruger computerbaserede diagnosticering til at give hurtige og præcise svar.

For at kontakte Dells supportservice, skal du se "Inden du ringer" på side [42](#page-43-2) og se derefter kontaktoplysningerne for dit område eller gå til **support.dell.com**.

## **DellConnect™**

DellConnect er et enkelt online-adgangsværktøj, hvor du giver en Dell-service og support-medarbejder adgang til din computer via en bredbåndsforbindelse, så han kan diagnosticere problemet og reparere den, alt sammen under dit tilsyn. For flere oplysninger, gå til **support.dell.com**, og klik på **DellConnect**.

## <span id="page-40-1"></span>**Online tienester**

Du kan finde mere om Dell-produkter og service på følgende websteder:

- **• www.dell.com**
- **• www.dell.com/ap** (kun lande fra Asien og Stillehavsområdet)
- **• www.dell.com/jp** (kun Japan)
- **• www.euro.dell.com** (kun Europa)
- **• www.dell.com/la** (latinamerikanske og caribiske lande)
- **• www.dell.ca** (kun Canada)

Du kan få adgang til Dell Support via følgende websteder og e-mail-adresser:

Dells support-websted

- **• support.dell.com**
- **• support.jp.dell.com** (kun Japan)
- **• support.euro.dell.com** (kun Europa)

<span id="page-41-0"></span>Dell Support e-mail-adresser

- **• mobile\_support@us.dell.com**
- **• support@us.dell.com**
- **• la-techsupport@dell.com** (kun lande fra Latinamerika og det caribiske øhav)
- **• apsupport@dell.com** (kun lande fra Asien og Stillehavsområdet)
- E-mail-adresser til Dell Marketing og Salg
	- **• apmarketing@dell.com** (kun lande fra Asien og Stillehavsområdet)

**• sales\_canada@dell.com** (kun Canada) Anonym file transfer protocol (FTP) [filoverførselsprotokol]

**• ftp.dell.com**

Log ind som bruger: anonymt, og brug din e-mail-adresse som adgangskode.

## **AutoTech Service**

Dells automatiserede supportservice– AutoTech–giver optagne svar på ofte stillede spørgsmål fra Dell-kunder om bærbare og stationære computere.

Når du ringer til AutoTech, skal du bruge din tonesignaltelefon til at vælge de emner, der svarer til dine spørgsmål. For instruktioner on adgang til telefonnummeret i dit område skal du se "Sådan kontakter du Dell" på side [43](#page-44-1).

#### **Automatiseret ordrestatusservice**

For at kontrollere status på ethvert af de Dellprodukter, du har købt, kan du gå til **support.dell.com**, eller du kan ringe til den automatiske ordrestatusservice. En stemme giver dig de oplysninger du skal bruge til at finde og høre om din ordre. For telefonnummeret i dit område skal du se "Sådan kontakter du Dell" på side [43.](#page-44-1)

Hvis du har et problem med din ordre, som f.eks. manglende dele, forkerte dele eller forkert fakturering, så kontakt Dell for at få kunde-assistance. Sørg for at have din faktura eller pakkeseddel klar, når du ringer. For telefonnummeret i dit område skal du se "Sådan kontakter du Dell" på side [43](#page-44-1).

## <span id="page-42-0"></span>**Produktinformation**

Hvis du har brug for information om yderligere tilgængelige produkter fra Dell, eller hvis du vil afgive en bestilling, kan du gå til Dells websted på **www.dell.com**. For at finde det telefonnummer, du skal ringe til i dit område eller for at tale med en salgsspecialist, se "Sådan kontakter du Dell" på side [43](#page-44-1).

### **Returnering af enheder for garantireparation eller kreditering**

Forbered alle de enheder der skal returneres, uanset om de er til reparation eller kreditering, som følger:

- **1.** Rint til Dell for at få et Return Material Authorization Number, og skriv tydeligt og pænt uden på kassen.
- **2.** For telefonnummeret i dit område skal du se "Sådan kontakter du Dell" på side [43.](#page-44-1)
- **3.** Vedlæg en kopi af fakturaen og et brev, der beskriver årsagen til returneringen.
- **4.** Vedlæg en kopi af den Diagnostiske kontrolliste (se "Diagnostisk kontrolliste" på side [42](#page-43-1)), der viser de tester, som du har kørt og evt. fejlmeddelelser, der er rapporteret af Dell Diagnostics (Dell diagnosticering) (se "Dell diagnosticering" på side [31](#page-32-1)).
- **5.** Vedlæg alt tilbehør der hører sammen med enheden der skal returneres (strømkabler, software, vejledninger m.m.) hvis du returnerer det for at blive krediteret.
- **6.** Pak udstyret der skal returneres i den originale (eller tilsvarende) emballage.
- **7.** Du skal selv betale for forsendelsen. Du har også ansvar for at forsikre produkter, der returneres, og du påtager dig risikoen for tab, der kunne opstå under forsendelsen til Dell. Betaling pr. efterkrav (COD) accepteres ikke.
- **8.** Returvarer der ikke opfylder nogen af de forudgående krav, vil blive afvist ved Dell's modtagerdok og returneret til dig.

## <span id="page-43-2"></span><span id="page-43-0"></span>**Før du ringer**

**NOTAT:** Hav din Express Service Code klar, når du ringer. Koden hjælper Dell's automatiserede supporttelefonsystem med at omstille dit opkald til mere effektivt. Du bliver måske også spurgt om dit Service Tag (placeret oven på computeren bagtil).

Husk at udfylde den følgende Diagnostiske kontrolliste. Hvis der er muligt, så tænd for computeren, før du ringer til Dell for at få hjælp, og ring fra en telefon, der er i nærheden af computeren. Du kan blive anmodet om at skrive nogle kommandoer på tastaturet, give nogle detaljerede oplysninger under handlingerne eller forsøge andre problemløsningspunkter, som kun er mulig på din computer. Sørg for, at computerdokumentationen er i nærheden.

#### <span id="page-43-1"></span>**Diagnostisk kontrolliste**

- • Navn:
- • Dato:
- • Adresse:
- • Telefonnummer:
- • Service Tag (stregkode oven på computeren bagtil):
- • Ekspresservicekode
- • Return Material Authorization Number (hvis det er oplyst af en Dell supporttekniker):
- • Styresystem og version:
- • Enheder:
- • Udvidelseskort:
- • Er du tilkoblet til et netværk? Ja /Nej
- • Netværksversion og netværksadapter:
- • Programmer og versioner:

<span id="page-44-0"></span>Se i dokumentationen til operativsystemet for fastslå indeholdet af computerens opstartsfiler. Hvis computeren er tilsluttet til en printer, skal du udskrive hver fil. Ellers skal du gemme indholdet af hver fil, før du ringer til Dell.

- • Fejlmeddelelse, bip-kode eller diagnostiske kode:
- • Beskrivelse af problem- og problemløsningsprocedurer du har udført:

## <span id="page-44-1"></span>**Sådan kontakter du Dell**

Kunder i USA skal ringe til 800-WWW-DELL (800-999-3355).

*MOTAT:* Hvis du ikke har en aktiv internetforbindelse, kan du finde kontaktoplysninger om din indkøbsfaktura, følgeseddel, faktura og Dells produktkatalog.

Dell tilbyder både online og telefonbaseret support og mange servicemuligheder. Tilgængeligheden varierer efter land og produkt, og nogle serviceydelse er måske ikke tilgængelige i dit område.

Sådan kontaktes Dell for salg, tekniske problemer eller kundeservice:

- **1.** Besøg **support.dell.com**.
- **2.** Kontroller land eller område i **Vælg et land/ område** fra rullemenuen forneden på siden.
- **3.** Klik på **Kontakt os** på venstre side af siden.
- **4.** Vælg det pågældende service eller supportlink, der passer til dit behov.
- **5.** Vælg den kontaktmetode til Dell, der bedst passer dig.

## <span id="page-45-0"></span>**Sådan finder du mere information og ressourcer**

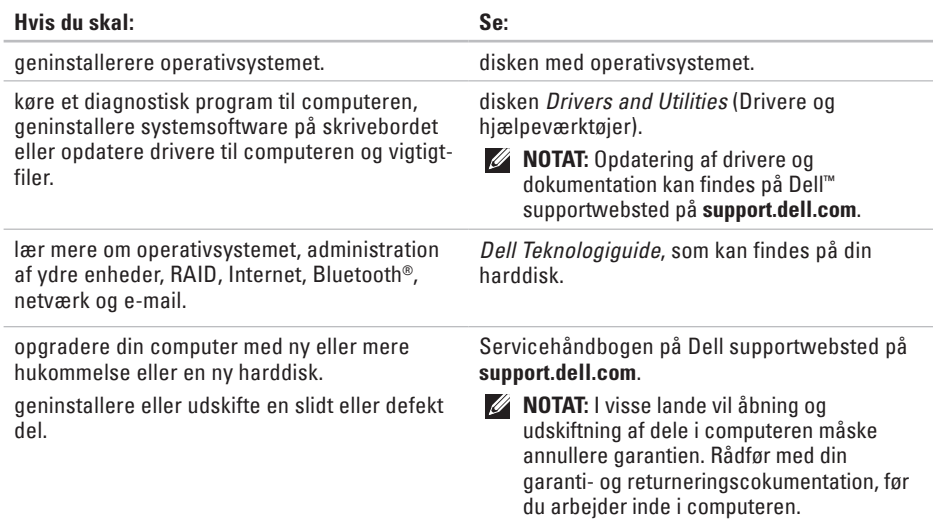

**Sådan finder du mere information og ressourcer** 

<span id="page-46-0"></span>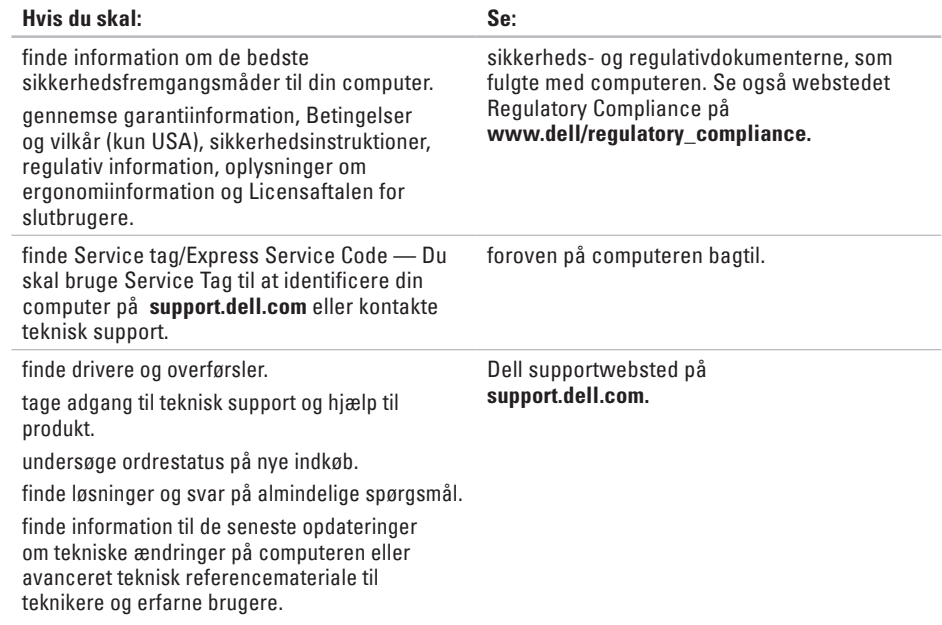

#### <span id="page-47-1"></span><span id="page-47-0"></span>**Systemmodel**

Studio Slim 540s

Dette afsnit indeholder grundlæggende information, som du muligvis har brug for, når du installerer, opdaterer drivere til eller opgraderer din computer.

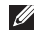

**NOTAT:** Tilbuddene kan variere fra område til område. For flere oplysninger vedrørende konfiguration af computeren, skal du klikke på **Start**  $\bigoplus$  → **Hjælp og support** og vælge indstillingen for at se oplysninger om computeren.

#### **Processor**

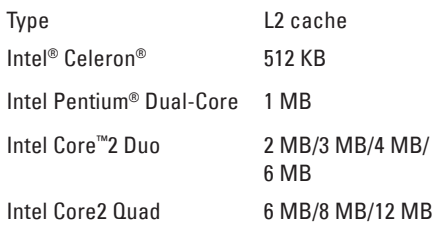

<span id="page-48-0"></span>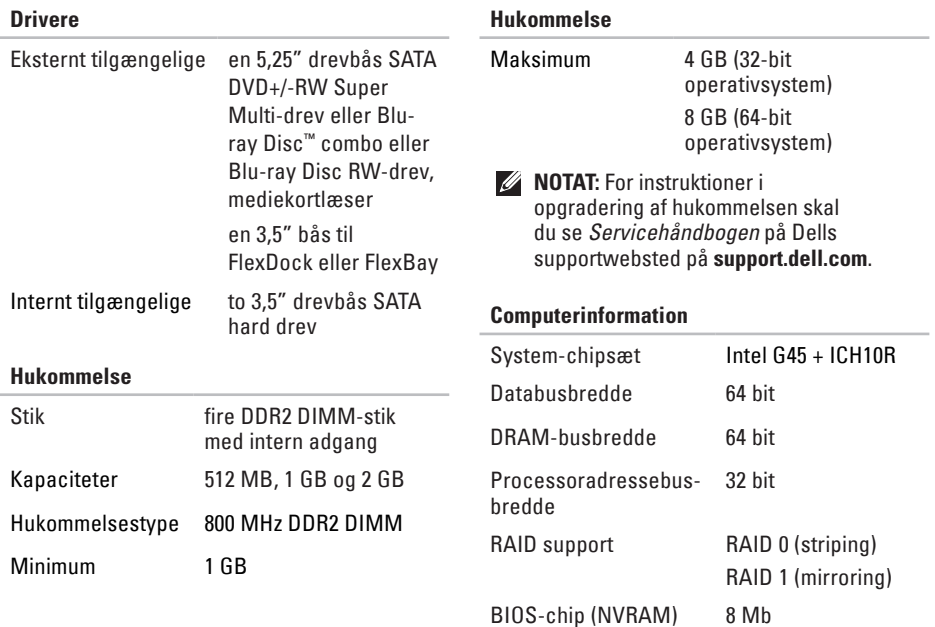

<span id="page-49-0"></span>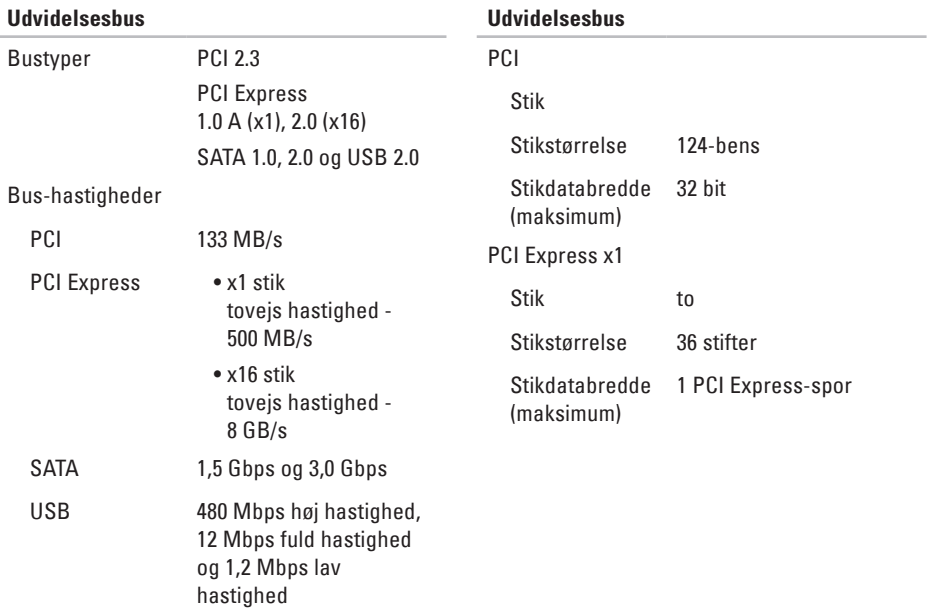

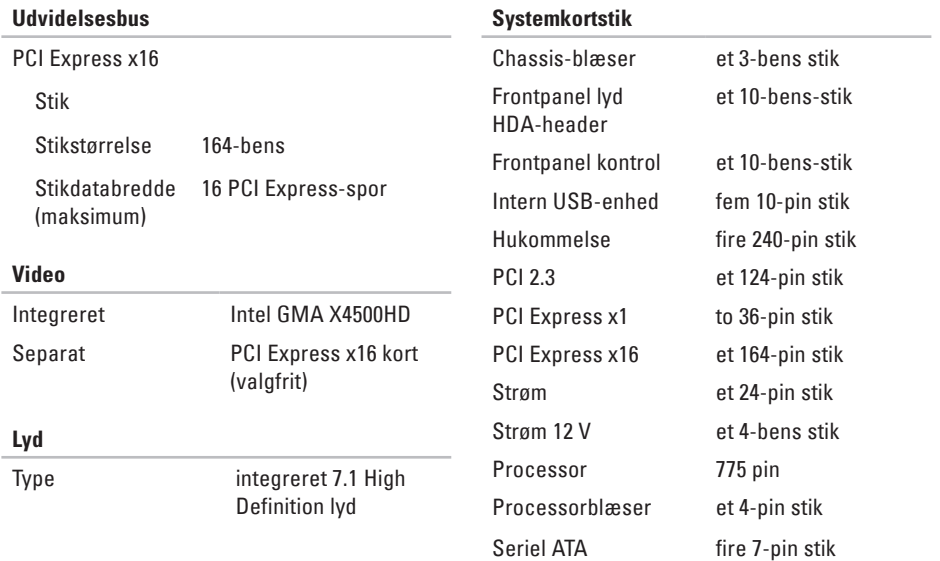

<span id="page-51-0"></span>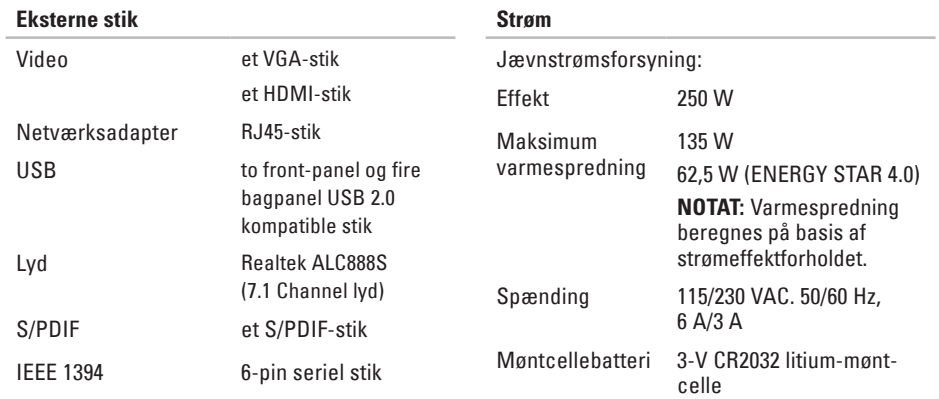

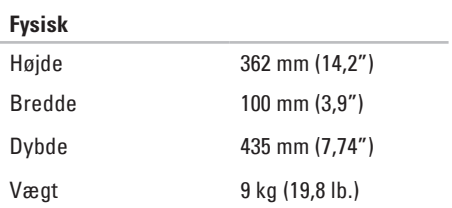

## <span id="page-52-0"></span>**Tillæg**

Oplysningerne i dette dokument er gældende for de produkter, som er anført nedenfor:

- • Studio Slim
- • Studio Slim 540s
- • Studio Slim 540sn

## **Macrovision-produktmeddelelse**

Dette produkt indeholder teknologi til beskyttelse af ophavsret. Denne teknologi er beskyttet af bestemte amerikanske patentrettigheder og anden immaterialret, der ejes af Macrovision Corporation og andre virksomheder. Brug af denne teknologi til beskyttelse af ophavsret kræver autorisation fra Macrovision Corporation, og medmindre Macrovision Corporation har givet autorisation til anden brug, må den kun benyttes til fremvisning i hjemmet og anden form for begrænset fremvisning. Dekompilering eller disassemblering er ikke tilladt.

## <span id="page-53-0"></span>studio **IndeksA**

AutoTech **[40](#page-41-0)**

## **B**

besparelse af energi **[21](#page-22-0)**

#### **C**

Cc'er, afspilning og oprettelse **[20](#page-21-0)** computerfunktioner **[20](#page-21-0)** computer, opstilling **[5](#page-6-0)** Contacting Dell online **[43](#page-44-0)**

#### **D**

data, sikkerhedskopiering **[21](#page-22-0)** DellConnect **[39](#page-40-0)** Dell Diagnostics (Dell diagnosticering) **[31](#page-32-0)** Dell Factory Image Restore **[33](#page-34-0)**

Dell Support Center **[28](#page-29-0)** Dell supportwebsted **[45](#page-46-0)** Dell Teknologiguide for yderligere information **[44](#page-45-0)** Diagnostisk kontrolliste **[42](#page-43-0)** drivere og overførsler **[45](#page-46-0)**

#### **E**

e-mail-adresser til teknisk support **[40](#page-41-0)** energi besparelse **[21](#page-22-0)**

#### **F**

Fejlfinding af hardware **[30](#page-31-0)** forsendelse af produkter til returnering eller reparation **[41](#page-42-0)** FTP login, anonymous **[40](#page-41-0)**

## **G**

garanti-reparation **[41](#page-42-0)** geninstallation af Windows **[33](#page-34-0)**

### **H**

harddisk type **[47](#page-48-0)** harddiskens aktivitetslys **[15](#page-16-0)** hardwareproblemer diagnosticering **[30](#page-31-0)** HDMIskærm **[6](#page-7-0)** hjælp sådan får du assistance og support **[38](#page-39-0)** hovedtelefon frontstik **[15](#page-16-0)** hukommelse minimum og maksimum **[47](#page-48-0)**

hukommelsesproblemer løsning af **[24](#page-25-0)** hukommelsessupport **[47](#page-48-0)**

### **I**

ISP Internet Service Provider **[11](#page-12-0)**

### **K**

kundeservice **[39](#page-40-0)**

### **L**

løsning af problemer **[22](#page-23-0)** luftstrømning, tillade **[5](#page-6-0)**

### **M**

Microsoft™ Windows Vista® **[11](#page-12-0)**

**Indeks**

## **N**

netværksforbindelse afhjælpning **[2](#page-24-0) 3** netværkshastighed test **2 [2](#page-23-0)** netværksstik placering **[1](#page-19-0) 8**

### **O**

opstilling, før du starter **[5](#page-6-0)** optisk lydstik S/PDIF-stik **[1](#page-20-0) 9** ordrestatus **[4](#page-41-0) 0**

#### **P**

problemer, løsning af **[2](#page-23-0) 2** processor **4 [6](#page-47-0)** produkter information og indkøb **4 [1](#page-42-0)**

### **R**

ressourcer, sådan finder du mere **[4](#page-45-0) 4** restoring factory image **3 [4](#page-35-0)** ring til Dell **[4](#page-43-0) 2**

#### **S**

sådan finder du mere information **[4](#page-45-0) 4** sikkerhedskopieringer oprettelse **[2](#page-22-0) 1** skærm, tilslutning **[6](#page-7-0)** softwarefunktioner **2 [0](#page-21-0)** softwareproblemer **2 [5](#page-26-0)** stik visning bagfra **1 [7](#page-18-0)** stikkene på forsiden **[1](#page-15-0) 4** strømproblemer, løsning af **[2](#page-24-0) 3** support e-mail-adresser **[4](#page-41-0) 0** supportwebsteder verdensomspændende **[3](#page-40-0) 9**

Systemgendannelse **[33](#page-34-0)** system, geninstallation af **[33](#page-34-0)** systemkortstik **[50](#page-51-0)** Systemmeddelelser **[29](#page-30-0)**

### **T**

tænd/sluk-knap og lys **[15](#page-16-0)** teknisk support **[39](#page-40-0)** til internettet **[11](#page-12-0)** tilpasning af dine energiindstillinger **[21](#page-22-0)** dit skrivebord **[20](#page-21-0)** tilslut(ning) **[9](#page-10-0)** strømkabel **[10](#page-11-0)** til internettet **[11](#page-12-0)** ved hjælp af opkald **[11](#page-12-0)** via DSL **[12](#page-13-0)** via WLAN **[12](#page-13-0)** trådløs netværksforbindelse **[22](#page-23-0)**

## **U**

udvidelsesbus **[48](#page-49-0)**  $USR 20$ frontstik **[15](#page-16-0)**

#### **V**

ventilation, sørge for **[5](#page-6-0)**

#### **W**

Windows, geninstallation **[33](#page-34-0)** Windows Vista® geninstallation af **[37](#page-38-0)** Guiden Programkompatibilitet **[26](#page-27-0)** installation **[11](#page-12-0)**

#### **Indeks**

Trykt i Irland.

www.dell.com | support.dell.com

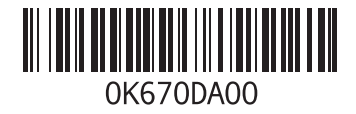